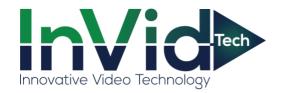

# Face Recognition Terminal SEC-TEMPTERMINALTP User Manual

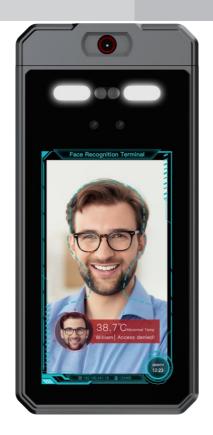

Issue. V1.0

Date. 2021-02-22

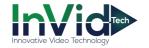

# **Precautions**

## Precautions

Fully understand this document before using this device, and strictly observe rules in this document when using this device. If you install this device in public places, provide the tip "You have entered the area of electronic surveillance" in an eye-catching place. Failure to correctly use electrical products may cause fire and severe injuries.

# Symbols

This document may contain the following symbols whose meanings are described accordingly.

| Symbol             | Description                                                                                                    |
|--------------------|----------------------------------------------------------------------------------------------------|
| <b>A</b> DANGER    | It alerts you to fatal dangers which, if not avoided, may cause deaths or severe injuries.                                                     |
| <b>MARNING</b>     | It alerts you to moderate dangers which, if not avoided, may cause minor or moderate injuries.                                                 |
| A CAUTION          | It alerts you to risks. Neglect of these risks may cause device damage, data loss, device performance deterioration, or unpredictable results. |
| © <sup>™</sup> TIP | It provides a tip that may help you resolve problems or save time.                                                                             |
| NOTE               | It provides additional information.                                                                                                    |

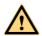

#### **DANGER**

To prevent electric shocks or other dangers, keep power plugs dry and clean.

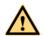

#### **WARNING**

Strictly observe installation requirements when installing the device. The manufacturer shall not be held responsible for device damage caused by users' non-conformance to these requirements.

Strictly conform to local electrical safety standards and use power adapters that are marked with the LPS standard when installing and using this device. Otherwise, this device may be damaged.

Use accessories delivered with this device. The voltage must meet input voltage requirements for this device.

Issue V1.1 (2021-02-22)

i

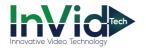

If this device is installed in places with unsteady voltage, ground this device to discharge high energy such as electrical surges in order to prevent the power supply from burning out.

When this device is in use, ensure that no water or any liquid flows into the device. If water or liquid unexpectedly flows into the device, immediately power off the device and disconnect all cables (such as power cables and network cables) from this device.

Do not expose the thermal imaging camera or unpacked product to extremely strong radiation sources, such as the sun, laser, or arc welding machine, regardless of whether the device is being electrified or not; do not put the camera close to high thermal objects such as the sunlight; otherwise, the precision of the camera may be affected and even the detector inside the camera may suffer a permanent damage.

If this device is installed in places where thunder and lightning frequently occur, ground the device nearby to discharge high energy such as thunder strikes in order to prevent device damage.

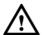

#### CAUTION

Unless otherwise specified, do not use the camera in a temperature lower than  $0 \,^{\circ}\text{C}$  (32°F) or higher than +50 °C (+122 °F). Too-high or too-low temperature may cause image display anomaly of the camera and the camera will be damaged if it is working under such a condition for a long time.

The device should be powered on for half-hour, so that the measurement temperature is normal, powered on for more than 1.5 hours is the best status.

Avoid heavy loads, intensive shakes, and soaking to prevent damages during transportation and storage. The warranty does not cover any device damage that is caused during secondary packaging and transportation after the original packaging is taken apart.

Protect this device from fall-down and intensive strikes, keep the device away from magnetic field interference, and do not install the device in places with shaking surfaces or under shocks.

Clean the device with a soft dry cloth. For stubborn dirt, dip the cloth into slight neutral cleanser, gently wipe the dirt with the cloth, and then dry the device.

The lens must be cleaned regularly. If the image quality is reduced or excessive dirt is deposited on the lens, clean the lens in a timely manner. In sandy (in desert) or corrosive (on sea) environment, use the camera with caution; improper use may cause the coating to peel off.

Do not jam the ventilation opening. Follow the installation instructions provided in this document when installing the device.

Keep the device away from heat sources such as radiators, electric heaters, or other heat equipment.

Keep the device away from moist, dusty, extremely hot or cold places, or places with strong electric radiation.

Remove the power plug if the device is idle for a long time.

Before unpacking, check whether the fragile sticker is damaged. If the fragile sticker is damaged, contact customer services or sales personnel. The manufacturer shall not be held responsible for any artificial damage of the fragile sticker.

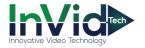

# Special Announcement

All complete products sold by the manufacturer are delivered along with nameplates, operation instructions, and accessories after strict inspection. The manufacturer shall not be held responsible for counterfeit products.

This manual may contain misprints, technology information that is not accurate enough, or product function and operation description that is slightly inconsistent with the actual product. The manufacturer will update this manual according to product function enhancement or changes and regularly update the software and hardware described in this manual. Update information will be added to new versions of this manual without prior notice.

This manual is only for reference and does not ensure that the information is totally consistent with the actual product. For consistency, see the actual product.

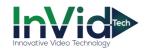

# Contents

| Precautions                                       | i  |
|---------------------------------------------------|----|
| Contents                                          | 1  |
| 1 Hardware Description                            | 3  |
| 1.1 Product Features                              |    |
| 1.2 Unlock Insturctions                           | 3  |
| 1.3 Appearance Instructions and Cable description | 4  |
| 1.4 Requirement of Use                            | 7  |
| 1.5 Dimensions                                    | 7  |
| 1.6 Installation and Precaution                   | 9  |
| 1.7 Packaging and instrctions                     | 15 |
| 2 Quick Configuration                             | 16 |
| 2.1 System Login and Logout                       | 16 |
| 2.2 Modify the Password                           | 18 |
| 2.3 Preview Interface                             | 20 |
| 2.3.1 Download VLC                                | 20 |
| 2.3.2 Live Video Interface                        | 21 |
| 3 Configuration Setting                           | 23 |
| 3.1 Basic Information                             | 23 |
| 3.2 System Setting                                | 23 |
| 3.2.1 Time configuration                          | 23 |
| 3.2.2 Logo Settings                               | 24 |
| 3.2.3 User Management                             | 25 |
| 3.2.4 System Parameters                           | 28 |
| 3.2.5 Questionnaire                               | 30 |
| 3.3 Video Settings                                | 31 |
| 3.4 Image Settings                                | 32 |
| 3.4.1 Display Settings                            | 32 |
| 3.5 Alarm                                         | 35 |
| 3.5.1 Alarm Linkage IO Output                     | 35 |
| 3.5.2 Alarm Linkage Email                         | 35 |

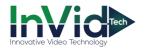

| 3.5.3 Alarm Input                         | 36 |
|-------------------------------------------|----|
| 3.6 Network Service                       | 37 |
| 3.6.1 TCP/IP                              | 37 |
| 3.6.2 Device Port Configuration           | 38 |
| 3.6.3 Upload Service                      | 38 |
| 3.6.4 SMTP                                | 39 |
| 3.7 UI & Sound Settings                   | 40 |
| 3.8 Temperature Parameters                | 44 |
| 3.9 Access Condition                      | 45 |
| 3.10 Upgrade and Maintenance              | 48 |
| 4 Face Database                           | 51 |
| 4.1 Add Face                              | 51 |
| 5 Capture History                         | 54 |
| 6 UI Panel Settings                       | 56 |
| 6.1 Face Configuration                    | 56 |
| 6.2 Data Record                           | 57 |
| 6.3 Temperature Measurement Configuration | 59 |
| 6.4 Access Control                        |    |
| 6.5 Network Configuration                 | 60 |
| 6.6 System Settings                       |    |

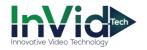

# **Hardware Description**

#### 1.1 Product Features

Based on self-developed AI chip, with the support of powerful computing power and face recognition algorithms, temperature measurement face recognition terminals are designed to detect skin-surface temperatures, and can thus be used for rapid and preliminary fever screening in office buildings; New face recognition system for identifying whom are people wearing masks, granting access only to verified personnel and eliminating possible fraudulent activities.

#### Advantages

- Proximity wake-up activation: the device is automatically activated when a person approaches.
- 7-inch IPS HD screen: displays the software interface, operation guidance and face frame.
   Performs real-time face detection (supports local video preview).
- 2 million pixel binocular wide angle camera.
- · Anti-fake function for pictures and videos.
- Temperature measuring distance: 0.5 to 1.2 m, response speed: ≤ 100ms
- Face recognition distance: 0.3 to 2.0 m
- Use of deep learning algorithms to support a capacity of 30,000 faces. Fast recognition
  with a higher recognition rate.
- Storage of up to 60,000 events.
- Multiple authentication methods.
- Facial comparison time  $\leq 0.2$  s/person. Recognition rate  $\geq 99.8\%$ .
- Support for importing of card and facial data to devices through TCP/IP transmission.
- Uploading of data through the internet.
- Uploading of comparison results and interconnected snapshots to the platform for storage.
- Personnel information can be sent down from the platform or uploaded from local devices.
- Stand-alone operation in offline mode.
- Local login for managing, searching and configuring device parameters.

#### 1.2 Unlock Insturctions

Face recognition terminal can control the lock of door through the multi cable connect to system, in the retention of existing access control system function of the colleague, the access control intelligent operation upgrade.

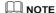

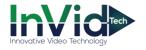

 $\Box$  If 1.0 mm standard wire is used, 12V switching power supply is used, and the wiring distance from the site construction (switching power to equipment distance) does not exceed 20 m.

□ If 1.5 mm standard cable is used, 12V switching power supply is used, and the wiring distance from the site construction (switching power to equipment distance) does not exceed 30 m.

 $\Box$ If 2.0 mm standard wire is used, 12V switching power supply is used, and the wiring distance (switching power to the equipment distance) is not more than 40 m.

# 1.3 Appearance Instructions and Cable description

Figure 1-1 Appearance Instructions

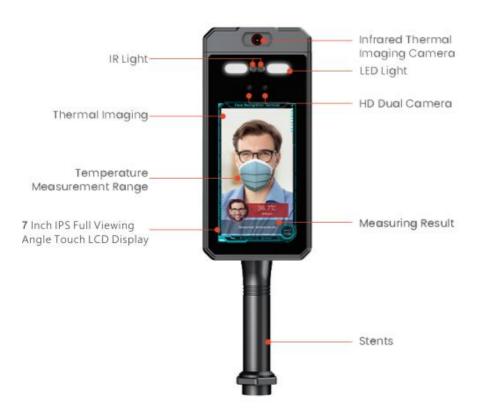

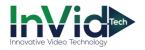

Figure 1-2 Multi cable

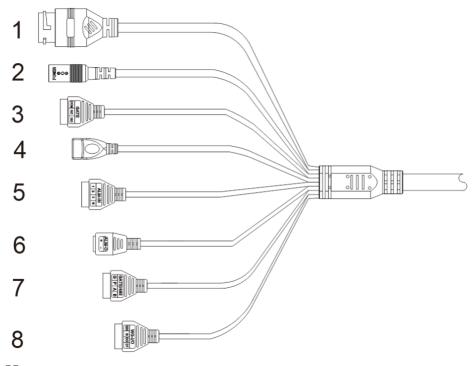

 $\square$  NOTE

Different devices may have different multi-head cables, please refer to actual products.

Table 1-1 Cable description

| ID     | Description  | Description                        | Remarks                                                                                                 |
|--------|--------------|------------------------------------|----------------------------------------------------------------------------------------------------|
| 1RJ45  | Network port | Connect to Ethernet                | Doesn't support POE                                                                                     |
| 2POWER | Power        | Connect to DC 12V                  |                                                                                                    |
| 3GATE  | COM          | Connect to Access control's COM    | Access control port When the door lock is not triggered, COM-NC is short-circuited and NO is suspended; |
|        | NC           | Connect to Access control's COM NC |                                                                                                    |
|        | NO           | Connect to Access control's        | COM-NO is short-circuited                                                                               |

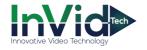

|         |          | NO                              | when the door lock is<br>triggered; NC is suspended;                                                    |
|---------|----------|---------------------------------|----------------------------------------------------------------------------------------------------|
| 4USB    | USB port | Connect to USB ID reader.       |                                                                                                    |
| 5ALARM- | 1        | Connect to alarm device line 1  | Alarm IN                                                                                                |
| IN      | 2        | Connect to alarm device line 2  |                                                                                                    |
|         | 3        | Connect to alarm device line 3  |                                                                                                    |
|         | G        | GND                             |                                                                                                    |
| 6ALARM- | -        | Alarm out COM, negative         | Alarm OUT                                                                                               |
| OUT     | +        | Alarm out, positive             |                                                                                                    |
| 7GATE   | G        | GND                             |                                                                                                    |
| /485    | P        | Connect to alarm light negative | The positive of alarm light<br>needs be connected to DC<br>12 V, or connected to 8 WG-<br>I/O 12 V port |
|         | A        | RS485 port A(+)                 | RS485 port                                                                                              |
|         | В        | RS485 port B(-)                 |                                                                                                    |
| 8WG-I/O | 12V      | DC 12V                          | Wiegand IN/OUT port                                                                                     |
|         | G        | GND                             |                                                                                                    |
|         | D0       | Wiegand data port 0             |                                                                                                    |
|         | D1       | Wiegand data port 1             |                                                                                                    |

The detail of connection is shown in Figure 1-3.

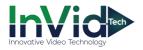

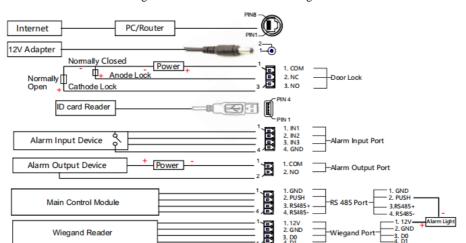

Figure 1-3 Multi cable connection diagram

# 1.4 Requirement of Use

To ensure the measurement accuracy, please install the devices indoors, with  $20 \sim 35$  °C(68-95 °F) ambient temperature.

No other obvious heat source around.

No cover on forehead.

It is recommended to start measure temperature after 30 minutes being powered on.

Please wait for 2-3 minutes before measuring temperature when coming from outdoors or other environment with large temperature difference.

The temperature can be measured in real time by aiming the human face at measurement area on the panel, and trigger high temperature alarm.

#### 1.5 Dimensions

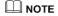

Different devices may have different dimensions, please refer to the actual products.

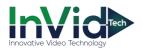

Figure 1-4 Dimensions (unit: mm)

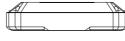

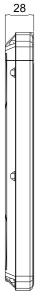

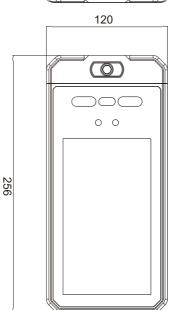

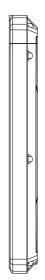

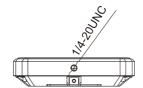

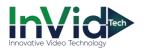

# 1.6 Installation and Precaution

Figure 1-5 Accessories description

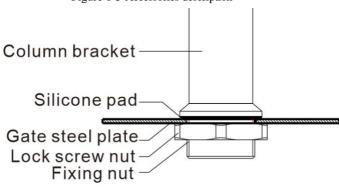

#### Position of opening hole:

The diameter of the steel plate opening is 34 mm, the specific position depends on the situation. When the all-in-one is installed in the factory configuration, the elevation angle is about 5°.

Figure 1-6 Position of opening hole

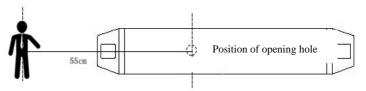

Entrance

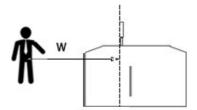

Table 1-2 Installing distance

| Distance between person and device | Recognizable height range |  |
|------------------------------------|---------------------------|--|
| 55 cm                              | 150~185 cm                |  |
| 60 cm                              | 145~190 cm                |  |

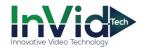

| 65 cm | 140~195 cm |
|-------|------------|
|-------|------------|

| Distance between person and device | Recognizable height range |  |
|------------------------------------|---------------------------|--|
| 65 cm                              | 130~185 cm                |  |
| 75 cm                              | 130~190 cm                |  |
| 85 cm                              | 130~195 cm                |  |

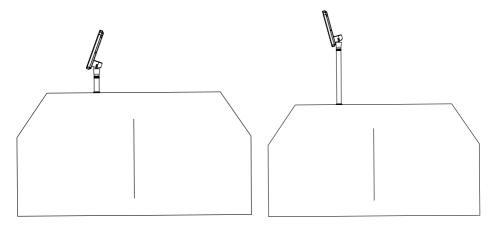

Place at an elevation without adding a column

Place at an elevation with adding a column

#### Procedure of installing at the gate:

Drill a hole with the diameter of 34mm on the gate machine according to Table 1-2 (Figure 1); Remove the nut on the column of the integrated machine, and pass the threaded section of the column through the hole (Figure 2);

Screw the column nut onto the threaded section of the column, and use a wrench or other tools to tighten the nut (Figure 3);

Connect the corresponding functions' cable to multi cable, and the installation is completed (Figure 4);

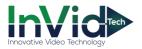

Figure 1-7 Fix steel plate

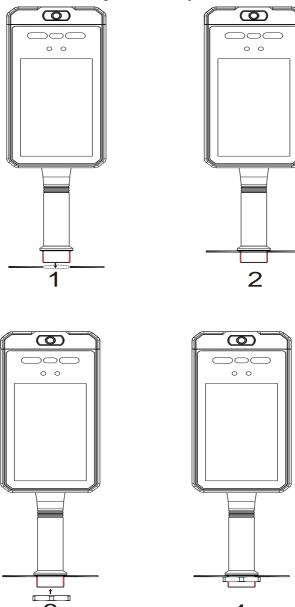

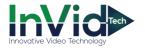

#### Instruction of wall mounting:

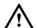

#### CAUTION

When mounting on the wall, user can choose to drill hole on wall, or not drill hole, the accessory is optional following with the different installment.

Figure 1-8 Dimensions

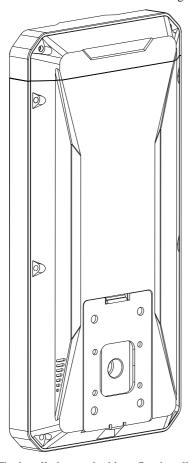

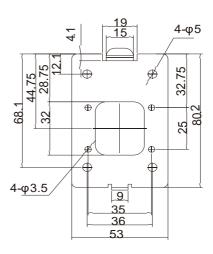

The installation method is to first install the wall hanging brackets on the wall and the device respectively, and then fit the bracket of the all-in-one machine and the wall hanging brackets, as shown in Figure 1-9.

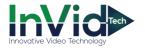

്ത 0 0 ത ത 0 0 Groove Insert completed Wall bracket's tray

Figure 1-9 Wall mounting (drill the passing cables hole)

Drill holes (56 X 36 mm) on the wall as the dimensions of the wall bracket, insert the rubber plug into the hole, and reserve a cable hole on the wall;

Fix the wall mount bracket to the wall plug with 4 self-tapping screws, and first pass the equipment wire through the wall mount bracket into the reserved hole on the wall;

When the camera falls from the top, insert the tray of the bracket into the groove on the back of the camera;

Lock screw

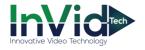

After the device falls to the final position, tighten the middle screw at the bottom of the device.

Figure 1-10 Wall mounting (no the passing cables hole)

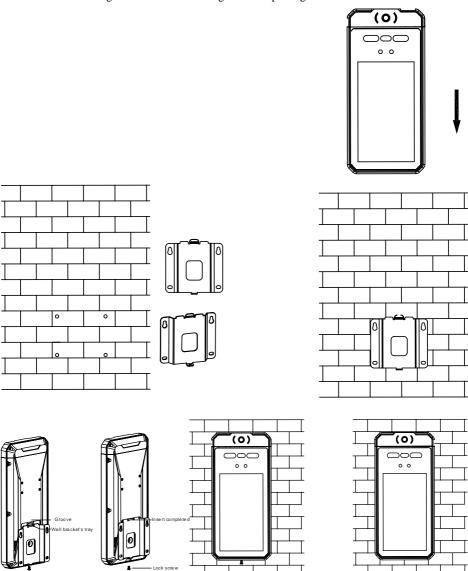

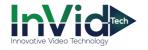

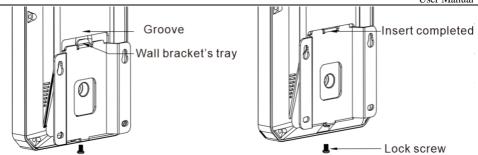

Drill holes (75 X 60 mm) on the wall as the dimensions of the wall bracket, insert the rubber plug into the hole:

Fix the wall mount bracket to the wall plug with 4 self-tapping screws, and pass the equipment wire through the wall mount bracket up or down depending on the need;

When the camera falls from the top, insert the tray of the bracket into the groove on the back of the camera;

After the device falls to the final position, tighten the middle screw at the bottom of the device.

#### M NOTE

The installation height should choose the appropriate face height, when the angle of human face is deviate too much from the device, the temperature is detected will be less accuracy, when the person pass through the device, he should adjust face parallel to device.

# 1.7 Packaging and instrctions

Table 1-3 Package list

| No. | Item          | Quantity | Remark                                          |
|-----|---------------|----------|-------------------------------------------------|
| 1   | Device        | 1        | -                                               |
| 2   | Power         | 1        | DC12V 2A                                        |
| 3   | Screw package | 1        | Optional                                        |
| 4   | L wrench      | 2        | -                                               |
| 5   | Bracket       | 1        | The default is wall bracket, column is optional |

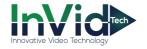

# 2 Quick Configuration

# 2.1 System Login and Logout

Enter the device IP address in the address bar of the Firefox browser or Google Chrome (device default IP:192.168.0.120, the IP is showing on device panel.), press Enter to open the login page, as shown in Figure 2-1.

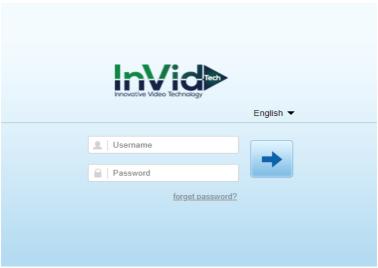

Figure 2-1 Login interface

Enter the username and password (the default username is admin), user must activation at first to login, set the Passwoard and security configuration questions, as shown in Figure 2-2.

Switch the language at the page as shown in Figure 2-1..

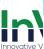

Security Configuration issues

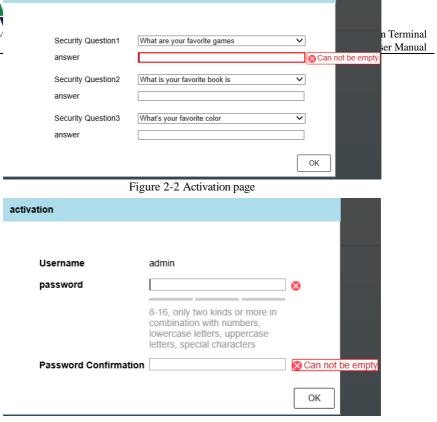

Figure 2-3 Security configuration questions

You can exit to the login page by clicking the Exit button in the top right corner of the page.

If you have forgotten your password, you can answer the security configuration questions to verify identity, set the new password, as shown in Figure 2-4.

If you have forgotten password and answer of the security configuration questions, Please contact our technical support.

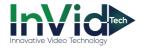

Verify identity Set a new password carry out Ways of identifying Security verification Security Question1 What are your favorite games answer Security Question2 What is your favorite book is answer Security Question3 What's your favorite color answer The next step Remove

Figure 2-4 Forgetting password

----End

# 2.2 Modify the Password

At "Configuration < System < User Management" interface to modify the password, as shown in Figure 2-5.

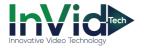

Figure 2-5 User Management

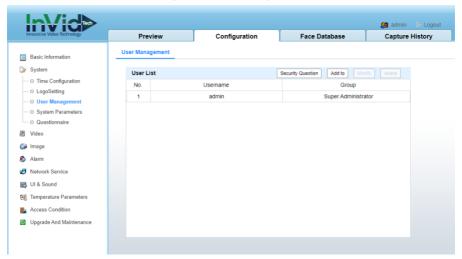

Choose the user name from the user list, click "Modify" to change a new password, as shown in Figure 2-6.

Figure 2-6 Modify password

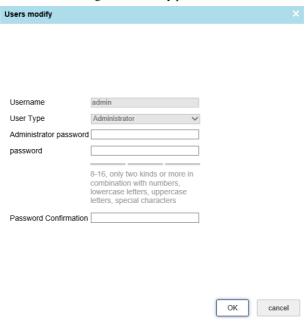

----End

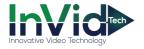

## 2.3 Preview Interface

#### 2.3.1 Download VLC

Enter the web interface, as shown in Figure 2-7. User need to download the VLC player at first login.

Figure 2-7 Download VLC

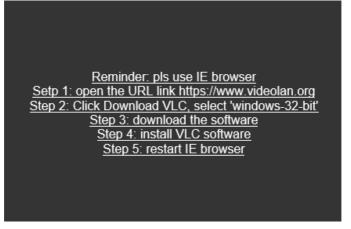

Following the reminder to download the VLC, after installing the VLC, browse the IP again, as shown in Figure 2-8.

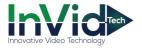

Figure 2-8 Installing VCL

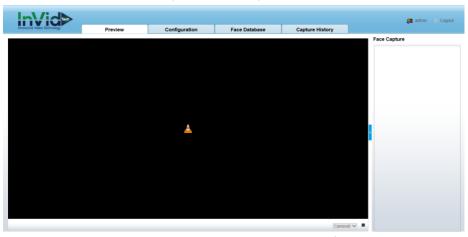

After installling VCL it will play live video, if not user can Click to preview, the live video will showing.

#### 2.3.2 Live Video Interface

The page setting items of the notify sound and interface are as shown in Figure 2-9.

Figure 2-9 Preview interface

- 1. The live video interface.
- 2. Configuration, set the system, communication, video, image, algorithm, face database.
- 3. User of current login account.

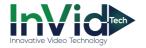

| prompt |                 | ×      |
|--------|-----------------|--------|
|        | Whether Logout? |        |
| nt     | ОК              | cancel |

4. Logout, leave out the current account

----End

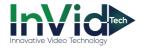

# **3** Configuration Setting

#### 3.1 Basic Information

At basic information interface, user can set the device name, device ID, view the device model, device serial number, hardware version, web version, thermal serial, thermal SDK version, as shown in Figure 3-1.

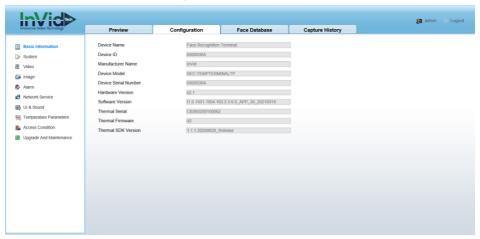

Figure 3-1 Basic information

# 3.2 System Setting

At System interface, user can set time configuration, logo settings, user management, system parameters, questionnaire.

# 3.2.1 Time configuration

Set the time zone, and the time of device, as shown in Figure 3-2.

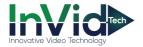

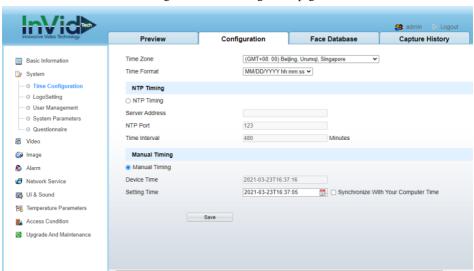

Figure 3-2 Time configuration page

There are two modes to set time, NTP timing and manual timing.

#### 3.2.2 Logo Settings

At "Configuration > System > Logo Setting" interface, User can custom the logo of company, as shown in Figure 3-3.

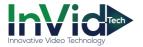

Figure 3-3 Logo settings

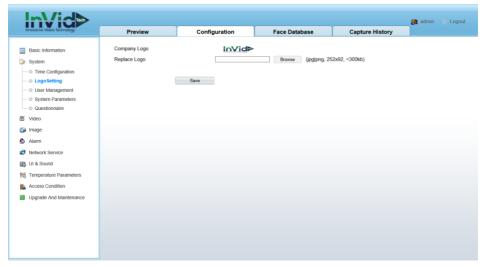

----End

## 3.2.3 User Management

At "Configuration > System > User Management" interface, user can modify the security question and password, as show in Figure 3-4.

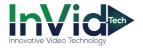

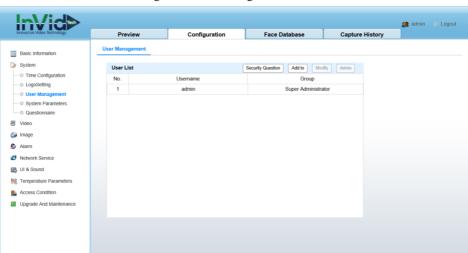

Figure 3-4 User management interface

Click "Security question" the pop-up window shows as following,

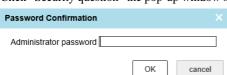

input the password to enter security configuration

questions, as shown in Figure 3-5.

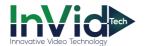

Figure 3-5 Security qusetion

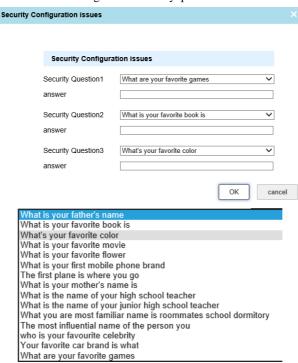

Choose the questions, and input the answers, if the password was forgot, you can use the security questions to verify identity and set the new password.

Choose the admin user, click "Modify" to modify password, as shown in Figure 3-6.

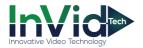

Figure 3-6 User modify

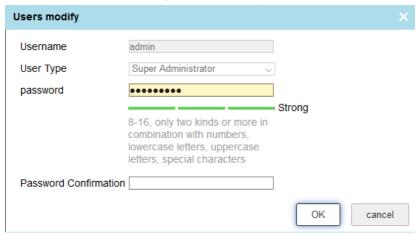

----End

#### 3.2.4 System Parameters

At "Configuration > System > System Parameters" interface, set the parameters of system. Normal Setting: Attribute Settings, Recognize Settings, Capture Timing Delete Trigger EMMC Snapshot, ID Reader, as shown in Figure 3-7.

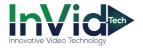

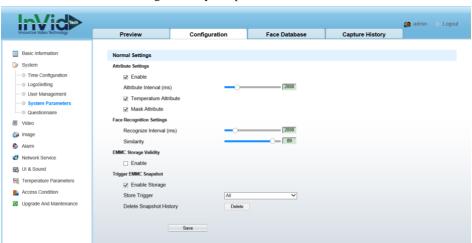

Figure 3-7 System parameters interface

Table 3-1 System parameters

| Parameter                  | Description                                                                                                    | Configuration<br>Method                                 |
|----------------------------|----------------------------------------------------------------------------------------------------|---------------------------------------------------------|
| Attribute<br>Settings      | Enable the attribute, you can choose whether to detect body temperature or do mask detection, and manually drag the slider to set the attribute interval.               | [Setting method] Tick Drag the slider.                  |
| Face Recognize<br>Settings | Set the recognition interval (milliseconds).                                                                                                    | [Setting method] Drag the slider.                       |
| EMMC storage<br>Validity   | Enable the validity, you can set the timing duration(day)                                                                                                    | [Setting method] Tick Input the value from 1 to 30 days |
| Capture timing delete      | Enable, user can set the regular time to delete the recordings of capture.                                                                                              | [Setting method] Tick Input the value from 1 to 30 days |
| Trigger EMMC<br>Snapshot   | Check whether to start storing attendance records, or the attendance records of strangers.  Manually drag the slide bar to set the attend recording interval (minutes). | [Setting method] Tick Drag the slider.                  |

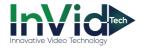

| Delete snapshot<br>history | User can delete all snapshot history | [Setting method]<br>Click |
|----------------------------|--------------------------------------|---------------------------|
|----------------------------|--------------------------------------|---------------------------|

#### ----End

#### 3.2.5 Questionnaire

At "Configuration > System > Questionnaire" interface, as shown in Figure 3-8.

Figure 3-8 Questionnaire interface

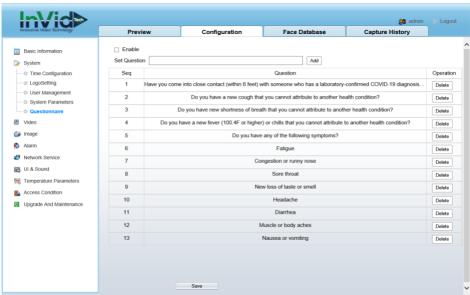

Enable the function, the UI screen will show the questionnaire if the device capture the face, as shown in Figure 3-9.

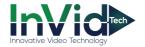

Figure 3-9 Questionnaire

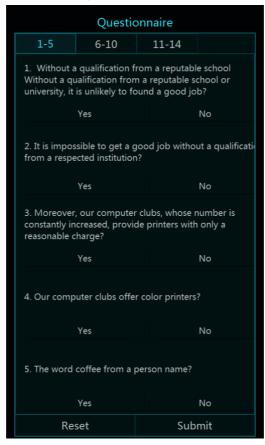

User can add the questions, input the question into the input box, click "Add" to add the question, the questions will show in list.

#### ----End

## 3.3 Video Settings

At "Configuration > Video" interface, user can set the parameters of video, as shown in Figure 3-10.

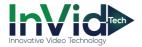

Figure 3-10 Video settings interface

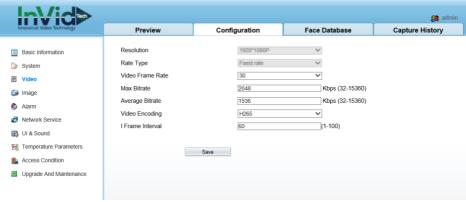

Set the video frame rate, max bitrate, average bitrate, I frame interval. Click "Save" to save the settings. The device is restarted, login again and the settings take effect.

#### ---End

## 3.4 Image Settings

At "Configuration > Image" interface, user can set display settings and exposure Area ROI, as shown in Figure 3-11.

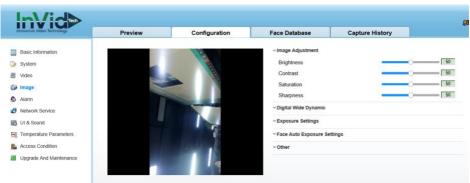

Figure 3-11 Image settings interface

## 3.4.1 Display Settings

At display settings page, user can set image adjustment, digital wide dynamic, HDR, exposure settings, face AE settings and other parameters.

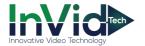

#### Image adjustment:

Table 3-2 Image adjustment

| Parameter  | Description                                                                                                    | Configuration<br>Method                              |
|------------|----------------------------------------------------------------------------------------------------|------------------------------------------------------|
| Contrast   | It indicates the contrast between the bright part and the dark part of an image.  As the value increases, the contrast increases.            | [Setting method] Drag the slider. [Default value] 50 |
| Brightness | It indicates the total brightness of an image. As the value increases, the image becomes brighter.                                           | [Setting method] Drag the slider. [Default value] 50 |
| Sharpness  | It indicates the border sharpness of an image. As the value increases, the borders become clearer, and the number of noise points increases. | [Setting method] Drag the slider. [Default value] 50 |
| Saturation | It indicates the color saturation of an image. As the value increases, the image becomes more colorful.                                      | [Setting method] Drag the slider. [Default value] 50 |

#### Digital Wide Dynamic:

When low-brightness areas and high-brightness areas appears in the same picture at the same time, it may cause overexposure or loss of details in the dark. Turning on wide dynamic can enhance the dark part and suppress the bright part to get better performance. You can choose manual, automatic, or off mode.

When the DRC mode is manually, set the gain, k1, k2, k3 by drag the slider, as shown in Figure 3-12.

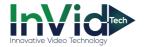

Figure 3-12 Digital wide dynamic page

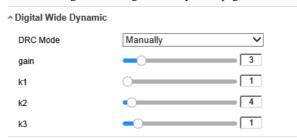

#### **Exposure Settings:**

Tick "Enable Exposure Limit" to enable the function, as shown in Figure 3-13.

Figure 3-13 Exposure settings page

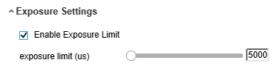

#### **Face Auto Exposure Settings:**

Figure 3-14 Face AE settings page

^ Face Auto Exposure Settings

Enable

#### Other:

Figure 3-15 Other page

^Other

Video System

Off 

✓

---End

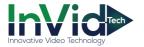

#### 3.5 Alarm

At alarm interface, user can set the Alarm Linkage IO Output, Alarm Linkage Email, and Alarm Input.

## 3.5.1 Alarm Linkage IO Output

At "Configuration > Alarm > Alarm Linkage IO Output" interface, user can tick the abnormal temperature link, abnormal mask link, no match alarm link, questionnaire alarm link, set alarm duration, as shown in Figure 3-16. User should connect the alarm IO output port to external alarm device at first.

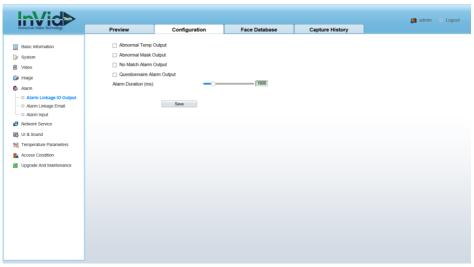

Figure 3-16 Alarm linkage IO output

---End

## 3.5.2 Alarm Linkage Email

At "Configuration > Alarm > Alarm Linkage Email" interface, user can tick the abnormal temperature link, abnormal mask link, no match alarm link, questionnaire alarm link, as shown in Figure 3-17. User—should set the parameters of SMTP so that the alarm information can be send.

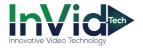

Figure 3-17 Alarm linkage Email

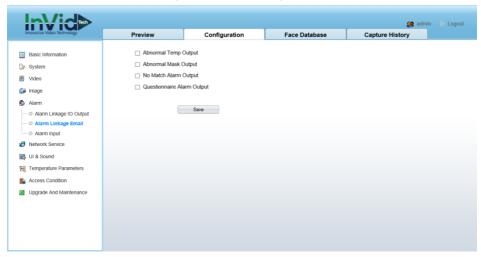

---End

## 3.5.3 Alarm Input

At "Configuration > Alarm > Alarm Input" interface, user can enable the alarm input. Choose the alarm index(it depends on which alarm input port is used.), choose the trigger mode(it depends on the feature of alarm input device.), as shown in Figure 3-18.

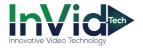

Figure 3-18 Alarm input

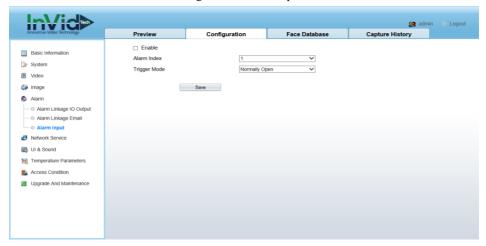

## 3.6 Network Service

## 3.6.1 TCP/IP

At "Configuration > Network Service > TCP/IP" interface, user can set the TCP/IP parameters, as shown in Figure 3-19.

Figure 3-19 TCP/IP configuration interface

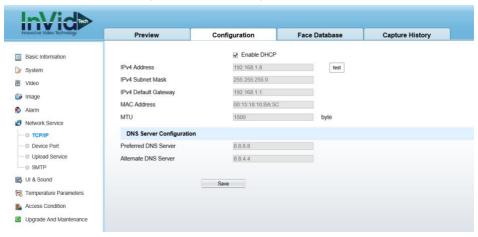

You can tick the enable DHCP to obtain parameters automatically, or modify the parameter manually.

#### ----End

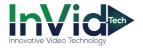

#### 3.6.2 Device Port Configuration

At "Configuration > Network Service > Device Port" interface, user can set the HTTP port, , and RTSP port, as shown in Figure 3-20.

Figure 3-20 Device Port Configuration interface

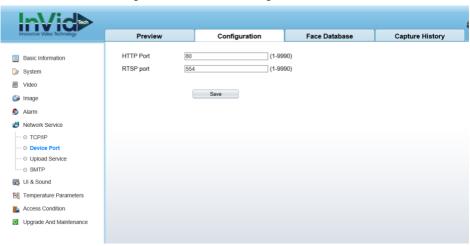

Input the http port(default is 80) and RTSP port(default is 554). Click "Save" to save the settings. You will need to login the web using the new port after changing the port.

#### ----End

## 3.6.3 Upload Service

At "Configuration >Network Service > Upload Service" interface, set the parameters of HTTP Upload Server Settings, MQTT Upload Server Settings, and Back Ground Settings as shown in Figure 3-21.

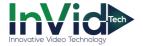

Figure 3-21 Server settings interface

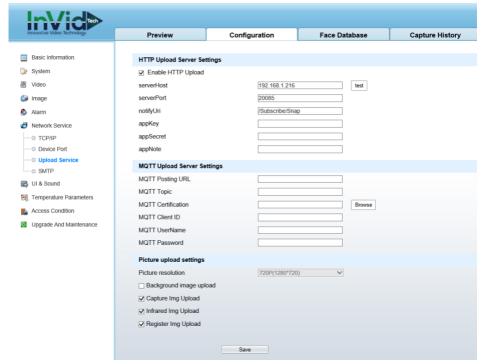

#### **Picture Upload Settings:**

User can choose different pictures to upload, tick background image upload, capture image upload, infrared image upload, register image upload.

#### ---End

#### 3.6.4 SMTP

At "Configuration > Network Service > SMTP" interface, as shown in Figure 3-22.

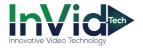

Figure 3-22 SMTP

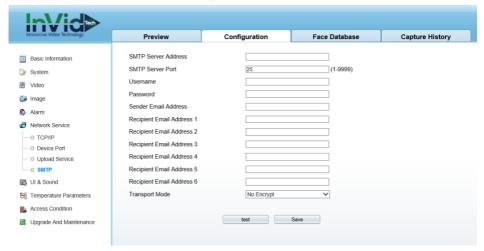

Table 3-3 SMTP

| Parameter               | Description                                 |
|-------------------------|---------------------------------------------|
| SMTP Server Address     | The server address of Email.                |
| SMTP Server Port        | The server port of Email                    |
| Username<br>Password    | The username of Email The password of Email |
| Sender Email Address    | The sender address of Email                 |
| Recipient Email Address | The email address of recipient.             |

## 3.7 UI & Sound Settings

At "Configuration > UI & Sound" interface, set the parameters of panel, as shown in Figure 3-23.

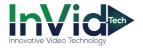

Figure 3-23 UI & Sound interface

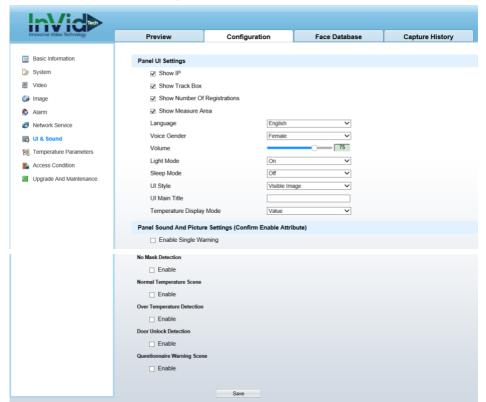

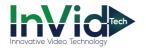

Table 3-4 UI & Sound settings

| Parameter                                                           | Description                                                                                                    | Configuration<br>Method                               |
|---------------------------------------------------------------------|----------------------------------------------------------------------------------------------------|-------------------------------------------------------|
| Panel UI Settings                                                   | Tick the show IP, show track box, show number of registrations, show measure area, show face match result, show temperature. Choose the panel's language, there are many languages can be chosen, English, Simplified Chinese, Traditional Chinese, Japanese, Korean, Russian, Italian, Spanish, German, French, Portuguese, Turkish, Romanian, Polish. Select voice gender, adjust the volume. Set the light mode, sleep mode(set the mode of LCD), UI style(visible image, thermal image, big font temperature), UI main title. | [Setting method] Tick, or choose from drop-down list. |
| Panel Sound and<br>Picture<br>Settings(Confirm<br>Enable Attribute) | Tick the single warning ( the same person will only be warned for once when keeping standing before the device.).                                                                                                    | [Setting method]<br>Tick                              |
| No Mask<br>Detection                                                | Enable mask scene, select prompt sound settings. The camera will broadcast the set voices when it detects mask is not worn, as shown Figure 3-24.                                                                                                    | [Setting method] Tick, and choose the file            |
| Normal<br>Temperature Scene                                         | Enable, choose sound settings, when the temperature is normal temperature, camera will broadcast the set voices, as shown in Figure 3-25.                                                                                                    | [Setting method]<br>Tick, and choose<br>the file      |
| Over Temperature<br>Detection                                       | Enable, choose sound settings, when the temperature is over normal temperature, camera will broadcast the set voices, as shown in Figure 3-25.                                                                                                    | [Setting method]<br>Tick, and choose<br>the file      |
| Door Unlock<br>Detection                                            | Enable, choose sound settings. When someone pass it will play the sound reminder, as shown in <b>Error! Reference source not found.</b> .                                                                                                    | [Setting method] Tick, and choose the file            |
| Questionnaire<br>Warning Scene                                      | Enable, choose sound settings. When someone submit the questionnaire with any yes answer, it will play the sound reminder, as shown in <b>Error! Reference source not found.</b>                                                                                                    | [Setting method] Tick, and choose the file            |

Show IP: The IP address can be displayed on the UI interface, and you can directly input the IP address in the browser to access the web.

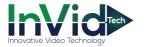

Show Track Box: The face appears in the interface, and a white frame appears to frame the face.

Show Number of Registrations: show the number of registered users at the bottom of the UI page.

Show Measure Area: A blue frame of the display area appears on the UI interface to help the personnel choose a suitable standing position.

Show Face Match Result: compare the captured face with the person in the registered database, if it is a registered person, display relevant information on the UI interface, such as name, work ID, etc.

Show Temperature: The body temperature of the detected person is displayed on the UI interface.

Scan Code Epidemic Prevention Mode: After detecting a person, a health code scan is also required, and the health code related information is uploaded to the back-end platform.

Figure 3-24 No Mask Detection

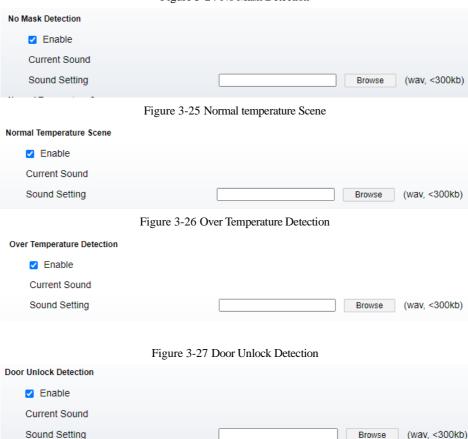

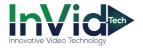

Figure 3-28 Questionnaire Warning Scene

| Questionnaire Warning Scene |        |               |
|-----------------------------|--------|---------------|
| Enable                      |        |               |
| Current Sound               |        |               |
| Sound Setting               | Browse | (wav, <300kb) |

----End

44

## 3.8 Temperature Parameters

At "Configuration > Temperature Parameters" interface, set the parameters of temperature, as shown in Figure 3-29.

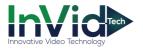

admin 🕒 Logout Preview Configuration **Face Database** Capture History Basic Information FFC Control System | Show Infrared Image ₩ Video Infrared Test Shutter Adjust Mage Temperature Parameters Temperature Unit Fahrenheit Degree Network Service Min Temperature 86.0 °F (86.0 ~ 113.0) UI & Sound 99.1 °F (86.0 ~ 113.0) Max Temperature Temperature Parameters 0.0 °F (-0.9 ~ 0.9) Correction Coefficient Access Condition Env Temp Offset 0.0 °F (-18 ~ 18) 94.8 °F Upgrade And Maintenance Env Temperature Save

Figure 3-29 Temperature parameters interface

Table 3-5 Temperature parameters

| Parameter                 | Description                                                                                                    | Configuration<br>Method                                                   |
|---------------------------|----------------------------------------------------------------------------------------------------|---------------------------------------------------------------------------|
| FFC Control               | Tick the Show infrared image, the infrared video will show on the UI panel. Click "Shutter Adjust" to test the sheet of infrared. | [Setting method] Tick Click to restart the shutter.                       |
| Temperature<br>Parameters | Set the unit of temperature, min temperature, max temperature, correction coefficient, environment temperature offset.            | [Setting method]<br>Input the value,<br>or choose from<br>drop-down list. |

----End

## 3.9 Access Condition

At "Configuration > Access Condition" interface, set the parameters of access condition, as shown in Figure 3-30.

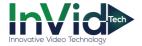

🚑 admin 🕒 Logout Preview Configuration Face Database **Capture History** Basic Information Door Unlock Condition (Confirm Enable Attribute) System □ Enable Temperature ₩ Video □ Enable Mask Image □ Enable Guest Alarm Unlock Control Param Metwork Service Unlock Duration(ms) UI & Sound Unlock Delay(ms) Temperature Parameters Wiegand Settings Access Condition Wiegand Mode Wiegand Input ☑ Upgrade And Maintenance Wiegand Bits Wiegand Format Wiegand26 ~ Туре Card Number ID Reader Link Mode ID Reader Link Mode None ~

Figure 3-30 Access condition interface

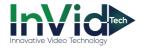

Table 3-6 Access condition

| Table 5-0 Access condition                        |                                                                                                    |                                                   |  |
|---------------------------------------------------|----------------------------------------------------------------------------------------------------|---------------------------------------------------|--|
| Parameter                                         | Description                                                                                                    | Configuration<br>Method                           |  |
| Unlock Condition<br>(Confirm Enable<br>Attribute) | Enable body temperature access control mode, mask access control mode, and guest access control mode.  Body temperature mode: As long as the registered person whose body temperature meets the set conditions, the door can be opened.  Mask mode: As long as the registered person wearing a mask can open the door.  Guest mode: Anyone can open the door, regardless of whether the body temperature and mask conditions are met.  Body temperature + guest: registration is not necessary, as long as the body temperature meets the set conditions, the door can be opened.  Mask +guest: No need to register, person who only just wear a mask can open the door.  Body temperature + mask: Only registered personnel who meet the temperature setting conditions and wear a mask can open the door.  Body temperature + mask + guest: Registration is not required, as long as the body temperature setting conditions are met and the mask is worn, the door can be opened.  Neither option: The door can only be opened by registered personnel in the whitelist or permission group that meet the temperature setting conditions and wear a mask at the same time. | [Setting method] Tick                             |  |
| Wiegand Settings                                  | There are three Wiegand modes, wiegand input, wiegand output, wiegand shutdown. Choose one mode to set, as shown in the following pictures.                                                                                                    |                                                   |  |
| ID Reader Link<br>Mode                            | None, USB, two modes                                                                                                    | [Setting method]<br>Choose from<br>drop-down list |  |

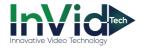

Figure 3-31 Wiegand input interface

# wiegand Settings Wiegand Mode Wiegand Input Wiegand Bits Wiegand Format Wiegand26

Figure 3-32 Wiegand output interface

Card Number

#### wiegand Settings Wiegand Output Wiegand Mode 26 Wiegand Bits Wiegand Format Wiegand26 ~ Pulse Width(us) 100 (0-10000)1000 (0-100000)Pulse Interval(us) Work ID type

#### ----End

## 3.10 Upgrade and Maintenance

type

At "Configuration > Upgrade and Maintenance interface, user can upgrade and maintenance, as shown in Figure 3-33 .

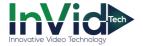

Figure 3-33 System maintenance interface

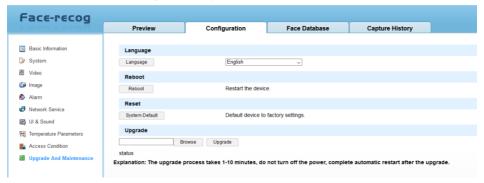

#### Language:

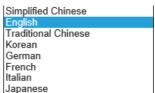

prompt

Change the language of web, as shown in figure

#### Reboot:

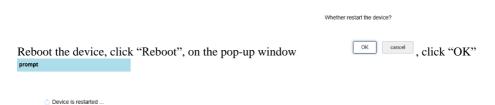

, wait few seconds, the device will restart.

#### Reset:

recovery?

Reset the device, click "System Recovery" to recover device to factory settings.

The device will automatically reboot after restore defaults complete, confirm that the

ok cancel, click "OK" to reset. Wait a few moment, the page will jump to login interface, activation the device again.

#### **Upgrade**

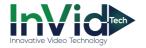

Browse the local folder where the upgrade software locates, click "Upgrade" to upgrade the device.

### **□** NOTE

The upgrade process takes 1-10 minutes, do not power off the device, it will automatically restart after upgrading.

#### ----End

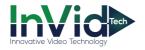

## 4 Face Database

At Face database interface, user can add face information to the local database, and support up to 30,000 face information. User can delete, import, export, search the database.

Click "+" to add new face database, as shown in Figure 4-1.

Click to edit the face database. Click to delete database.

## 4.1 Add Face

At Face Database interface, user can add the person to database one by one, or import the face database, as shown in Figure 4-1.

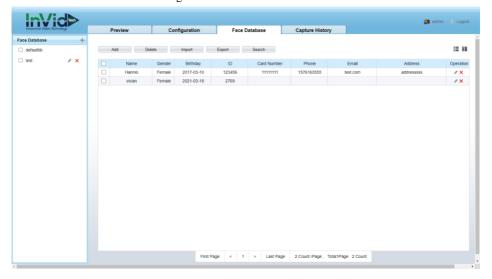

Figure 4-1 Face database interface

Click "Add" to add the person to database, as shown in Figure 4-2. After successful registration, relevant information will be displayed in the list, the persons detail can be shown as two modes, list and graph.

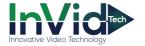

Add Person Name Gender Female Age Work ID password Face Database defaultlit Cert Type ID Card Cert Number Card Number Phone Fmail Address Picture Tip: Face pixels must be greater than 100x100 OK

Figure 4-2 Add person

Add person should input name, work ID, add picture. Other parameter is optional, the password is used for UI panel to unlock by password.

Tick the persons want to be delete, click "Delete" to delete.

Click "Export" to export the data to local folder, the status is showing as Figure 4-3.

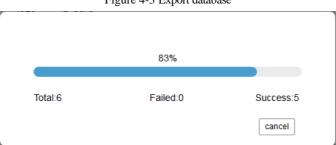

Figure 4-3 Export database

Import the database means that user can import other face recognition terminal's database batch. User can refer to the template of export to finish file.

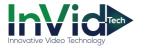

Figure 4-4 Search person

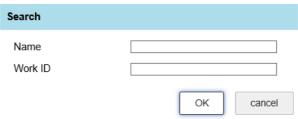

Click to modify the information, as shown in Figure 4-5. Click "OK" to save the changes.

Name Gender Male Age Work ID 0089 password Face Database defaultlib Cert Type ID Card Cert Number Card Number 1223 Phone Address Picture Tip: Face pixels must be greater than 100x100 cancel

Figure 4-5 Modify personal information

Click to delete the person information, the pop-up window showing, click "OK" to delete.

OK cancel

Confirm Delete

prompt

----End

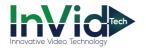

# **5** Capture History

Set the start time and end time to search capture image, you can also set the detail conditions such as temperature range, name, ID, mask. it will show capture time ,FIG sheet, mask, temperature, and the scanning result as shown in Figure 5-1.

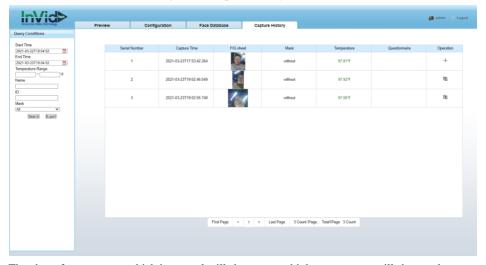

Figure 5-1 Capture History interface

The char of temperature which is normal will show green, high temperature will show red.

The FIG sheets are saved in camera, it can save up to 30000 image records, the images can be overwritten.

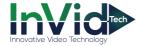

Figure 5-2 Set detail time

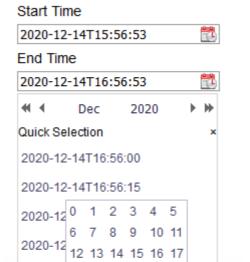

2020-12 18 19 20 21 22 23

Time 16: 56: 53

OK

User can set the detail time to search.

#### ----End

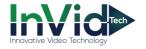

# **6** UI Panel Settings

At UI panel, user can set the face configuration, data record, temperature measurement configuration, access control settings, network configuration, system settings and so on, the home page as shown in Figure 6-1.

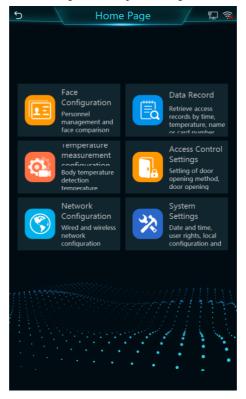

Figure 6-1 UI panel settings

## 6.1 Face Configuration

At face configuration interface, user can manage personnel and face libraries, as shown in Figure 6-2.

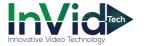

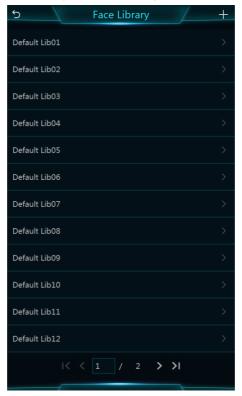

Figure 6-2 Face configuration

Click "+" to add face library.

Enter one library to operate, add, modify or edit person information to library, or set filter to search personnel.

## 6.2 Data Record

At data record interface, user can retrieve access record by time, temperature name and card number, as shown in Figure 6-3.

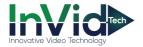

Search Condition

Starting Time 2020/12/09 11:21:08 >
End Time 2020/12/10 11:21:08 >

Starting Temperature(°C)
End Temperature(°C)

Name

Card Number

Q Start Search

Figure 6-3 Data record

Input the conditions of querying, click "start search" to search, the result will show on screen.

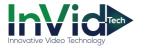

## 6.3 Temperature Measurement Configuration

At temperature measurement configuration interface, user can set FFC control and temperature parameters, as shown in .

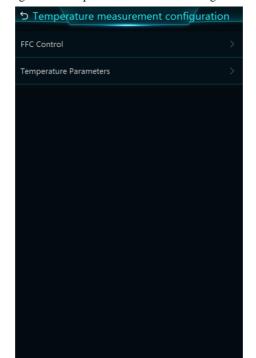

Figure 6-4 Temperature measurement configuration

#### 6.4 Access Control

At access control interface, user can set the door opening method, as shown in Figure 6-5.

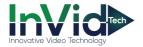

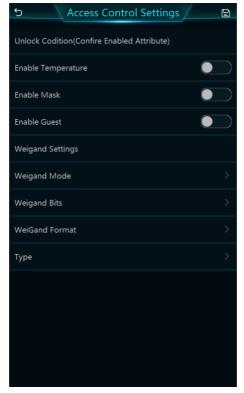

Figure 6-5 Access control

Set the unlock condition, such as enable temperature, enable mask, enable guest, or set weigand (weigand out or weigand in), more detail can refer to chapter 3.9.

## 6.5 Network Configuration

60

At network configuration interface, user can set the parameters of network, as shown in.

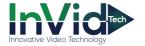

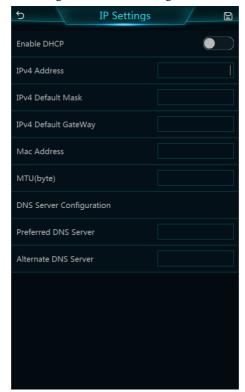

Figure 6-6 Network configuration

## 6.6 System Settings

At system settings interface, user can view the information of device, set date and time, set privilege of user, set local configuration, reboot, reset, as shown in Figure 6-7.

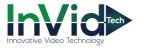

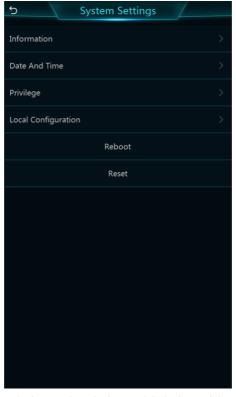

Figure 6-7 System settings

Information: device name, device number, device model, device serial number, hardware version, SDK version, ARSTACK version, software version.

Date and time includes set time zone, start NTP, set time.

Local configuration includes language, voice type, voice volume, fill light mode, rest screen mode.

101-300-0599-01